# **AFO 454 - Imprimer les statistiques de gestion des prêts**

**454.1 Introduction**Grâce à l'AFO 454, vous pouvez consulter un sommaire de la quantité de documents imprimés envoyés au cours d'une année. Il est possible de consulter ce sommaire pour les types de documents imprimés suivants :

- Rappels (1 à 4);
- Réservations;
- Réclamations automatiques;
- Réclamations manuelles;
- Virements d'acceptation;
- Virements d'acceptation (rappel 1);
- Virements d'acceptation (rappel 2).

Le système affiche par type de document imprimé et par mois le nombre d'usagers enregistrés dans les fichiers d'impression.

## **454.2 Consulter les statistiques sur lesdocuments imprimés de la gestion de**

**prêts**Après avoir lancé l'AFO 454, un écran-sommaire apparaît.

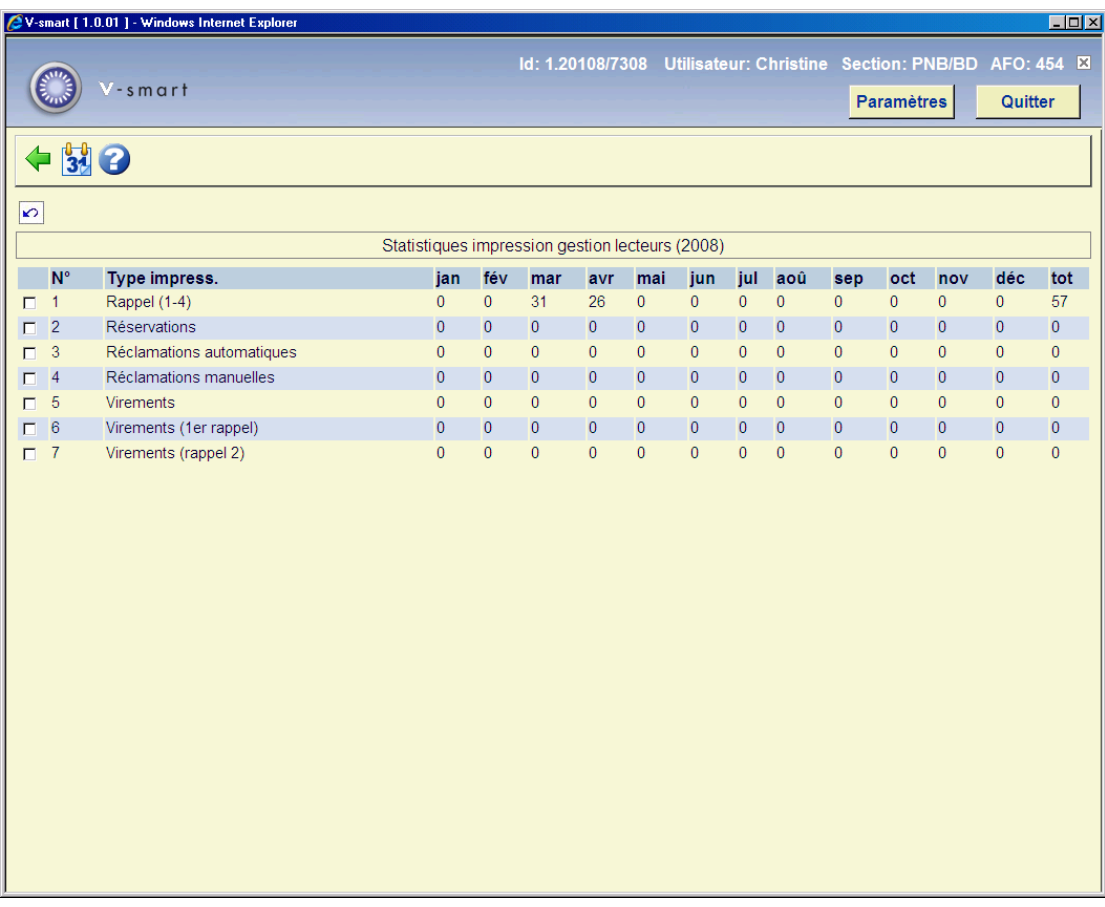

#### **Colonnes sur l'écran**

**Type impress.** - Ici, est indiqué le type de document imprimé ou le type de job d'arrière-fond.

**Mois** – Ici, est indiqué le nombre de documents imprimés par type et par mois. Si vous vous trouvez dans le dernier écran, vous pouvez voir les totaux par type de document imprimé dans la colonne "**Tot**".

#### **Options sur l'écran**

**Montrer les données d'une autre année**: Choisissez cette option pour consulter les sommaires d'une autre année. Ensuite, apparaît un écran de saisie:

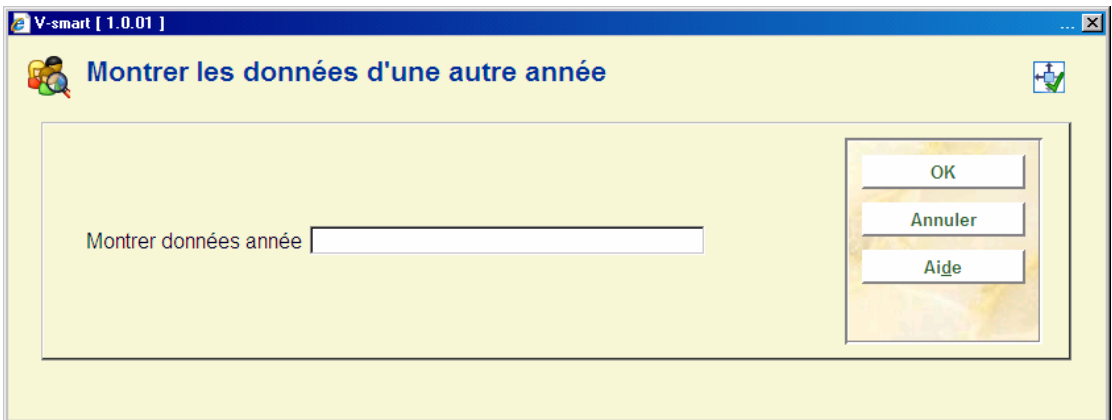

#### **Zones sur l'écran**

**Montrer données année**: Indiquez dans l'année dont vous voulez consulter les données.

#### **Note**

La saisie de l'année doit comporter quatre chiffres.

Après avoir cliqué sur **OK**, l'écran de statistiques de notification d'usagers sera affiché à nouveau avec les données pour l'année choisie.

### • **Document control - Change History**

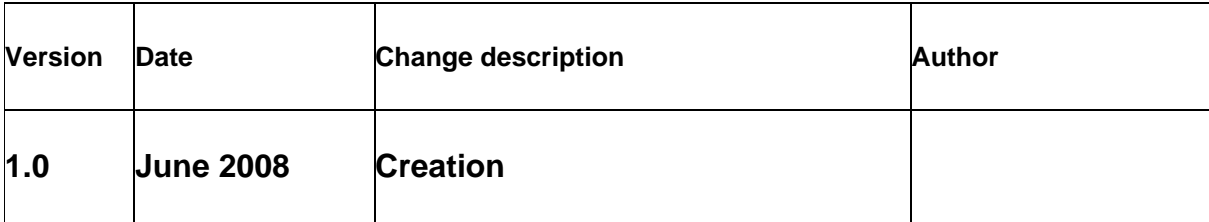